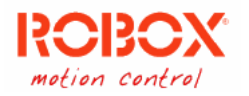

# <span id="page-0-0"></span>Servizio aggiornamento software - Guida utente

Riferito a software versione 1.0.0-45.

#### <span id="page-0-1"></span>Sommario

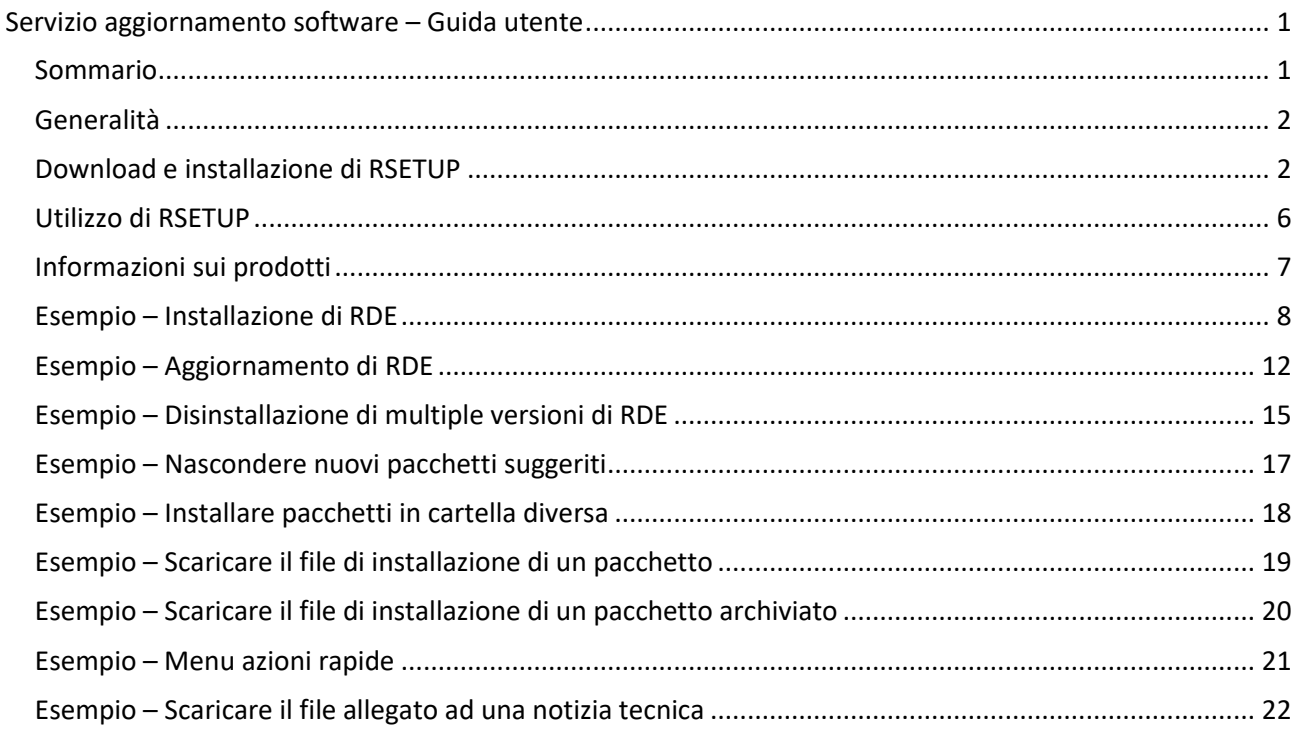

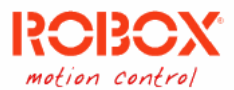

## <span id="page-1-0"></span>Generalità

Il servizio di installazione software è pensato per poter accedere al catalogo dei prodotti Robox in maniera semplice e organizzata. Sarà infatti possibile visionare l'intero elenco dei prodotti e delle versioni dei software sviluppati da Robox; oltre che ricevere gli eventuali aggiornamenti di software in sviluppo. Il servizio si divide in un due parti distinte: la vetrina di selezione aggiornamenti e software e quella di applicazione dei suddetti.

Una volta selezionate le operazioni desiderate (di aggiornamento o installazione) la seconda parte del servizio si occuperà di scaricare ed eseguire l'installazione dei pacchetti software selezionati automaticamente. Le nuove installazioni saranno tutte posizionate nella cartella di default Robox (C:\Robox\), per installare i pacchetti in una posizione differente fare riferimento all'esempio di questa documentazione, ["Installare pacchetti in cartella diversa"](#page-17-0).

I file scaricati automaticamente durante la procedura di aggiornamento/installazione saranno salvati nella cartella di ProgramData (generalmente C:\ProgramData\Robox\Rsetup\cache ).

#### <span id="page-1-1"></span>Download e installazione di RSETUP

Può essere scaricato manualmente dall'indirizzo <http://delivery.robox.it/download/rsetup/rsetup-redist.zip> Estrarre il programma dal file .zip scaricato al link precedente, ed eseguire il programma "rsetupredist.exe".

1. Se *Windows Defender* interviene a bloccare l'esecuzione dell'installazione come nell'immagine qui sotto proseguire con i passaggi elencati, altrimenti proseguire dal punto **4**.

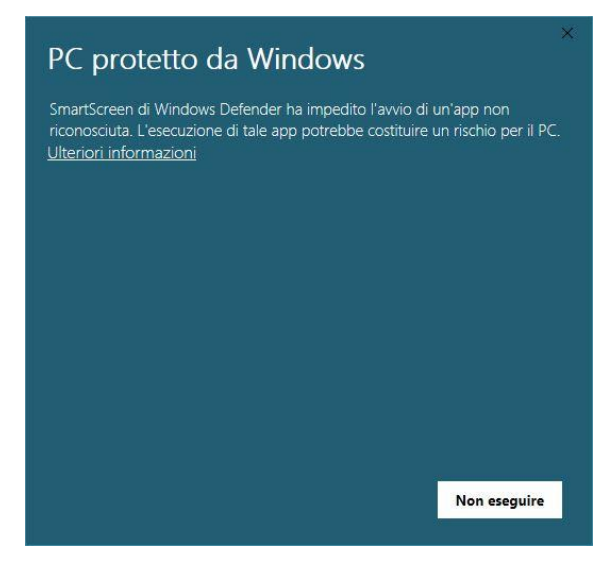

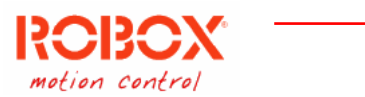

2. Per proseguire con l'installazione cliccare su "Ulteriori informazioni" e poi sul pulsante "Esegui comunque".

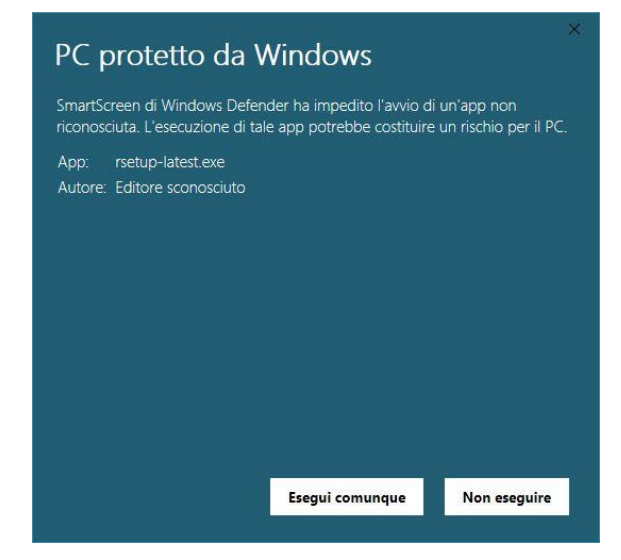

3. Nella prima finestra che si presenta, scegliere la lingua di installazione (per esempio "Italiano"), quindi premere "OK", oppure "Cancel" per uscire dall'installazione.

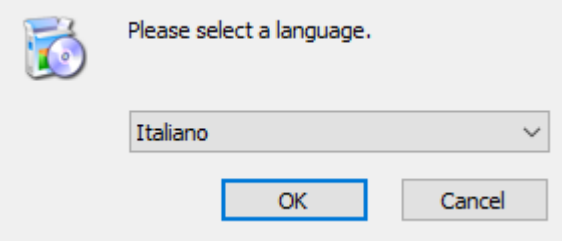

4. Nella finestra successiva premere "Avanti" per proseguire con l'installazione, oppure "Annulla" per uscire dall'installazione (questa opzione è disponibile a ogni passaggio della procedura di installazione).

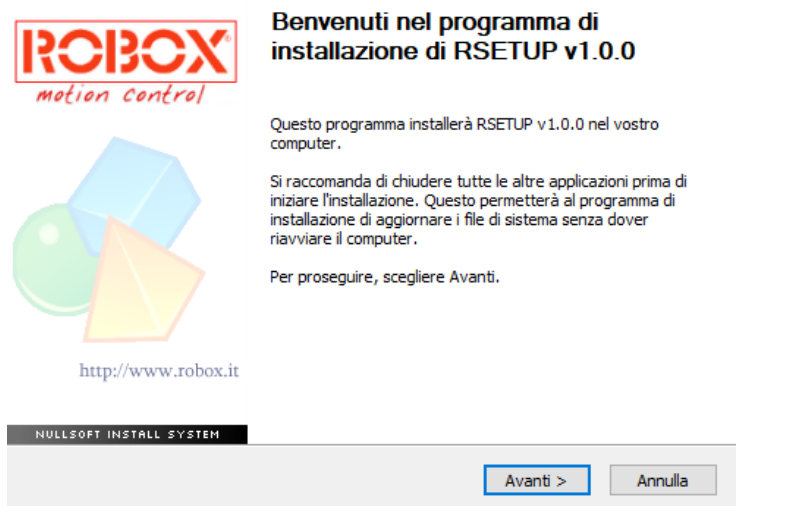

5. Nella finestra successiva selezionare l'opzione "Accetto le condizioni della licenza" (come indicato in figura) e premere "Avanti". In questa maniera si accetta il contratto di licenza. Non è possibile proseguire senza accettare il contratto.

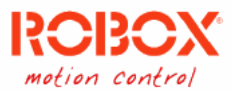

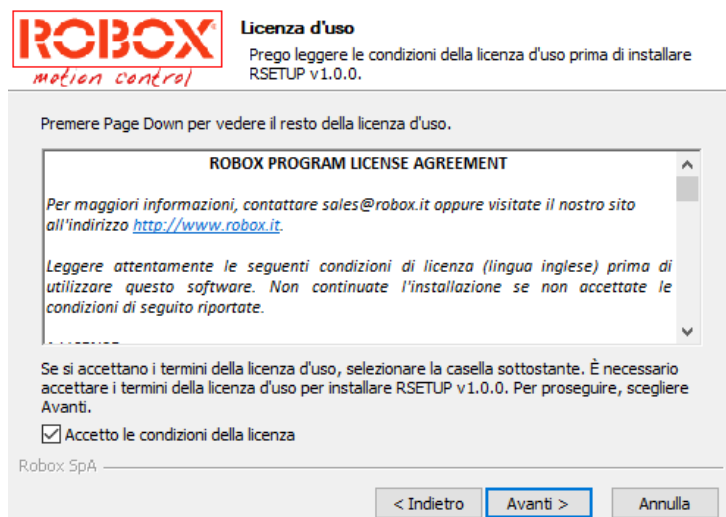

6. Nella finestra successiva è possibile scegliere, premendo il pulsante "Sfoglia", la posizione (cartella sul disco rigido) in cui installare il programma *RSetup*. Si consiglia di lasciare la posizione suggerita (C:\Robox\Rsetup\). Premendo quindi "Avanti" per proseguire.

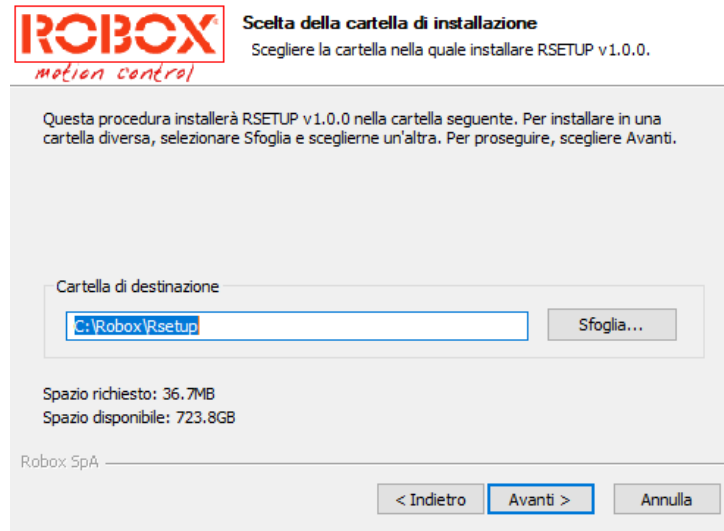

7. Nella finestra successiva è possibile scegliere la cartella del menù Start per i collegamenti al programma. Si consiglia di lasciare la posizione suggerita. Premere quindi "Installa" per iniziare l'installazione oppure il pulsante "Annulla" per annullare l'operazione.

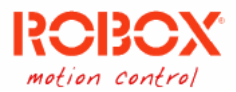

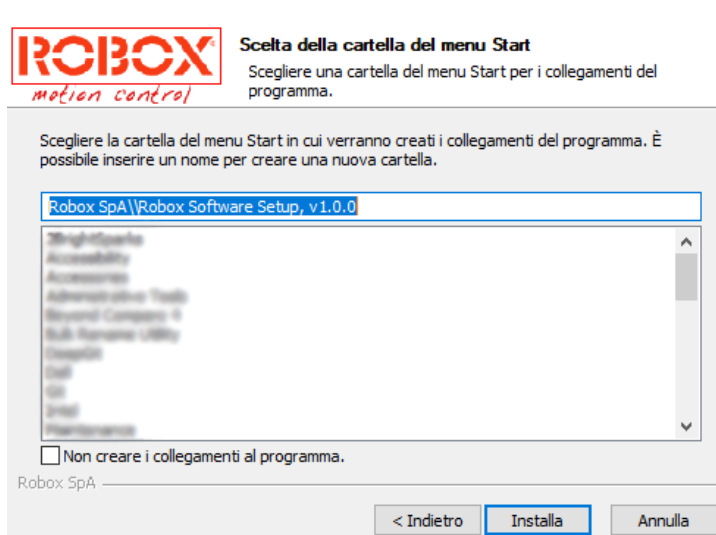

- 8. Premendo "Installa", l'installazione ha inizio.
- 9. Al termine dell'installazione, viene visualizzata la finestra di chiusura. Premere "Fine" per concludere l'installazione. Nel vostro desktop verrà creato il link a *RSetup*.

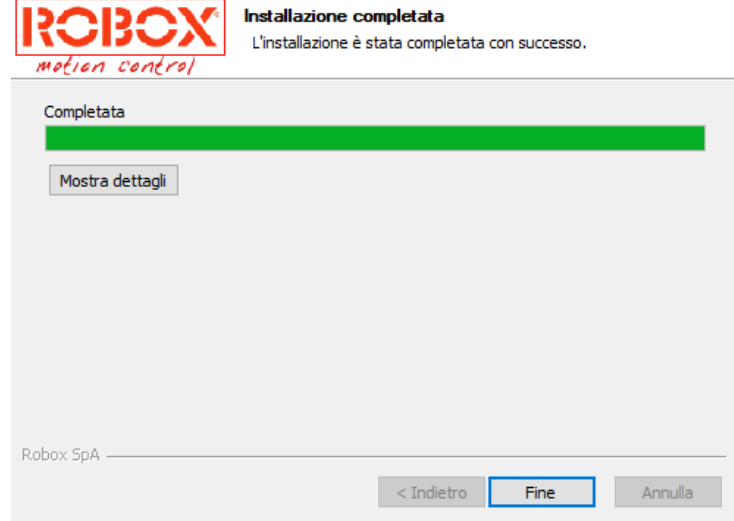

10. Se si sono utilizzati i percorsi di default, la struttura che viene creata è la seguente:

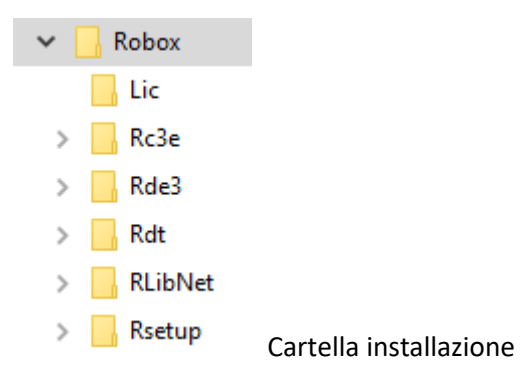

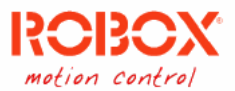

#### <span id="page-5-0"></span>Utilizzo di RSETUP

Per eseguire *RSetup*, bisogna utilizzare il link generato sul Desktop durante l'installazione oppure, dalla cartella di installazione scelta, il programma rsetup.exe.

Una volta lanciato il programma verranno mostrate a video le operazioni che si appresta ad eseguire il programma.

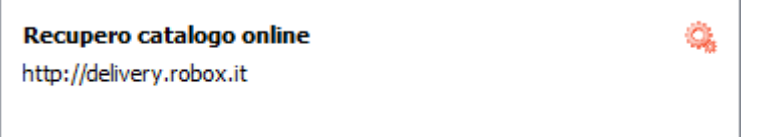

La prima operazione sarà cercare di recuperare tramite una connessione ad internet un file di informazioni presente sui nostri server da cui elaborare le informazioni riguardanti i prodotti Robox disponibli. Una volta ottenute queste informazioni, *RSetup*, potrà cercare nel computer locale quali installazioni di prodotti Robox sono presenti; se non dovessero essercene proporrà comunque di visualizzare il catalogo completo dei prodotti.

La visualizzazione dei prodotti disponibili varierà a seconda di quali altri prodotti sono già installati. In base alla presenza di aggiornamenti (patch) disponibili, oppure a nuove versioni rilasciate di prodotti già presenti nel computer, verranno proposte le installazioni del caso. Qualora fosse disponibile una versione "beta" di un prodotto questa sarà ben identificata, anche nelle informazioni correlate.

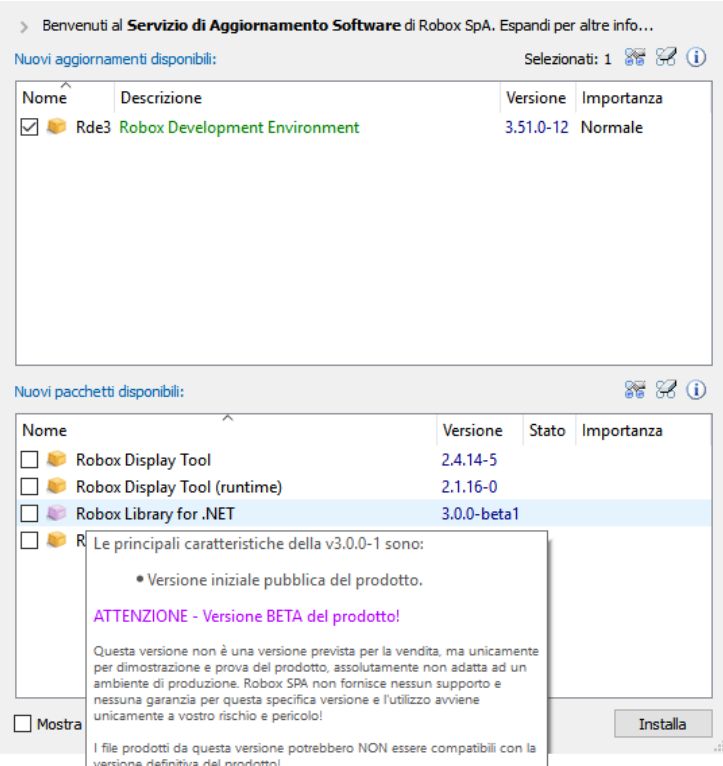

*Figura 1: Esempio di videata Rsetup, con suggerimento per versione "beta" di un prodotto.*

I file scaricati automaticamente durante la procedura di aggiornamento/installazione saranno salvati nella cartella di ProgramData (generalmente C:\ProgramData\Robox\Rsetup\cache ).

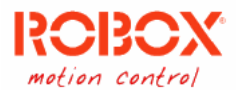

## <span id="page-6-0"></span>Informazioni sui prodotti

Se volete avere più informazioni riguardanti un prodotto (o una versione rilasciata di un prodotto, o un aggionramento suggerito):

- 1. Selezionate l'elemento nella lista.
- 2. Premete il pulsante  $\mathbf 0$  appena sopra alla lista. Verrà visualizzata una finestra con tutte le informazioni riguardanti quello specifico prodotto (o versione, o aggiornamento).

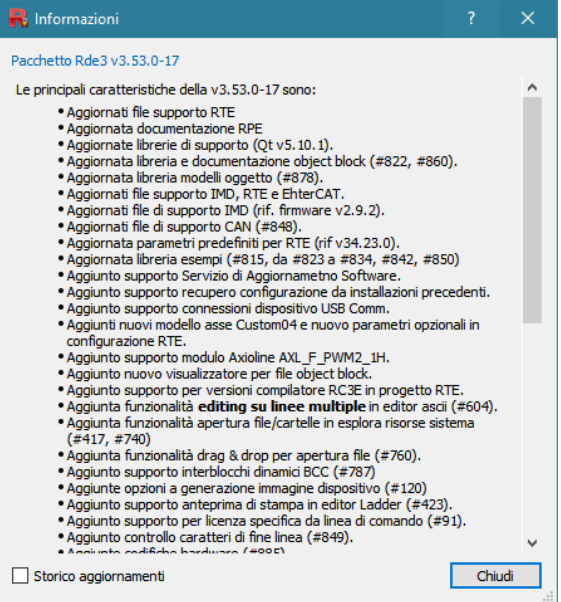

3. Se dovessero essere disponibili delle patch per una versione di prodotto sarà possible attivare l'opzione per visualizzare lo storico dei cambiamenti per quella versione.

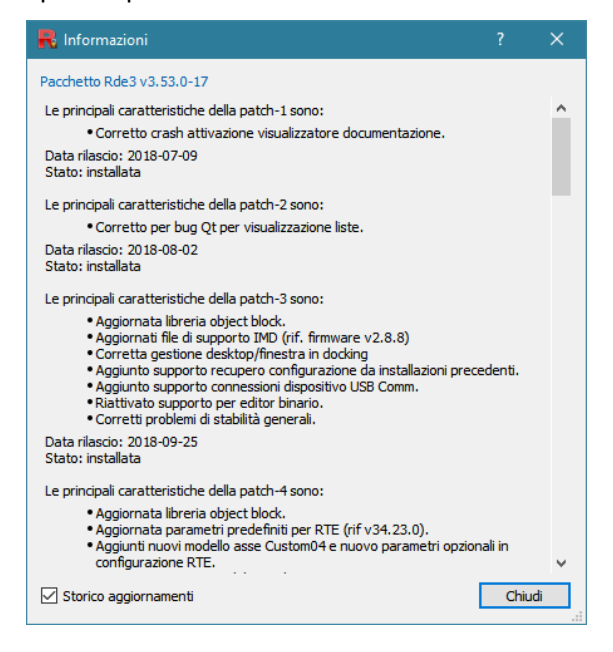

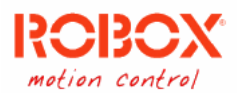

## <span id="page-7-0"></span>Esempio – Installazione di RDE

Per installare una versione di RDE eseguire prima di tutti il programma *RSetup*.

1. Tramite link creato sul desktop in fase di installazione o dalla propria cartella di installazione tramite rsetup.exe. Se non sono presenti altri prodotti Robox sul sistema vi verrà chiesto di visionare il catalogo completo, accettate per poter accedere all'elenco delle release di RDE disponibili.

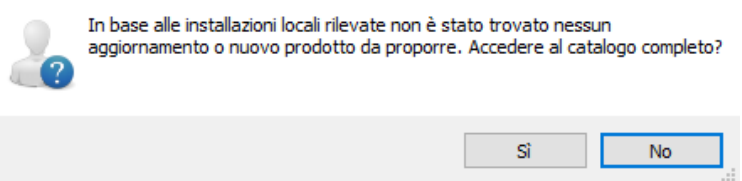

2. Da qui la visualizzazione dovrebbe proporvi una struttura di cartelle per ogni famiglia di prodotti. Aprite il ramo di "Robox Development Environment". Le versioni saranno visualizzate per ordine di rilascio dalla più recente a quella meno, è possibile vedere a quale versione si fa riferimento dalla colonna apposita.

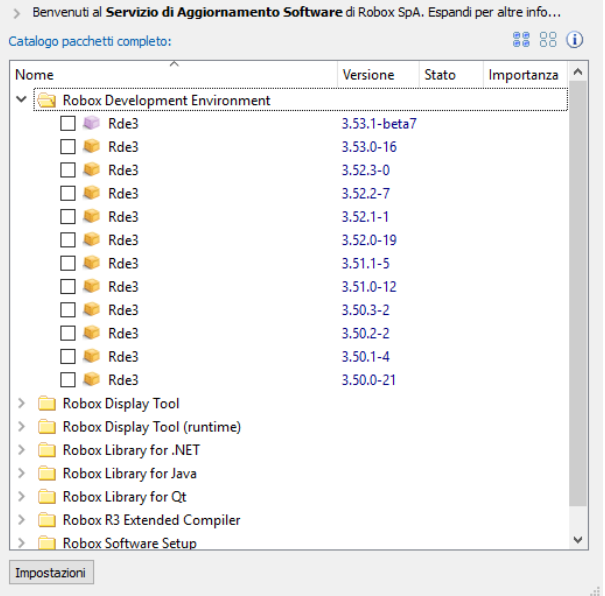

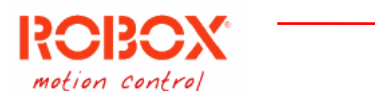

3. Per selezionare una versione da installare applicate la spunta alla versione di RDE a cui siete interessati.

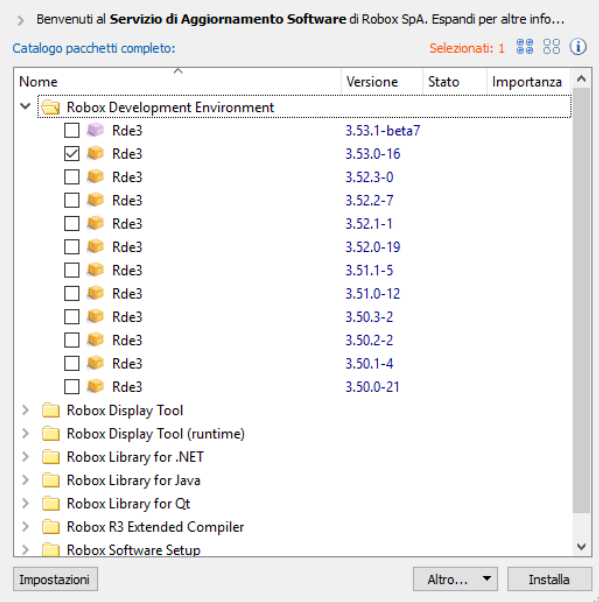

4. Una volta selezionato almeno un prodotto sarà possibile attivare il pulsante "Installa" in basso a destra. Selezionare nuovamente "Installa" dal menu che comparirà. Questo vi chiederà conferma delle operazioni selezionate prima di proseguire con l'installazione.

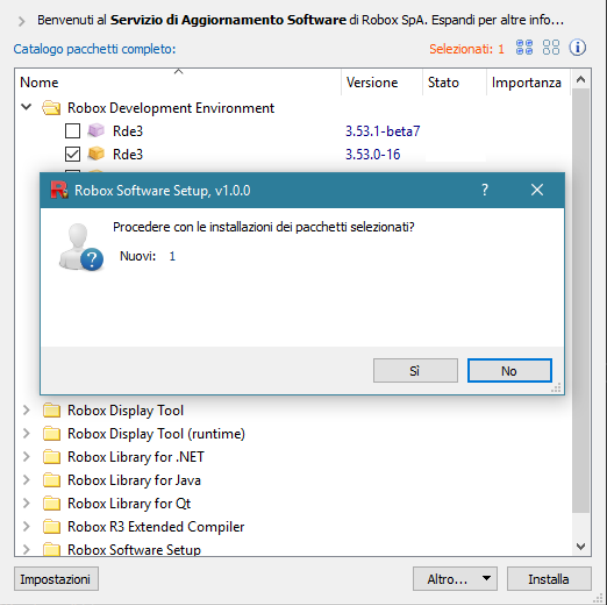

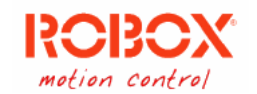

5. Vi verrà chiesto di accettare la licenza d'uso del software e delle sue parti. Accettare per proseguire.

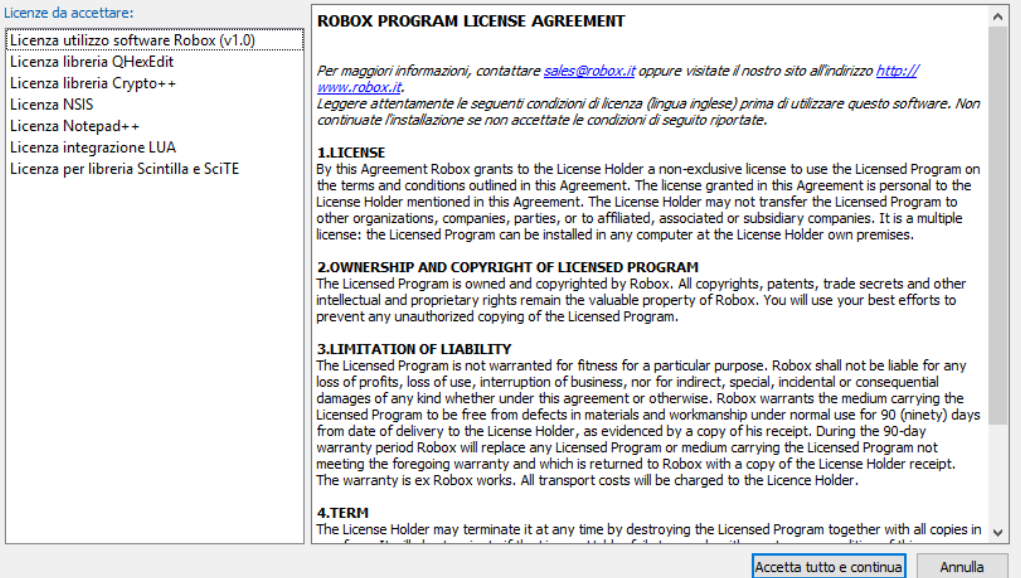

6. A questo punto verrà lanciato il motore del servizio di aggiornamento, *RSusEngine*, che recupererà i pacchetti di installazione necessari e li installerà in successione in maniera completamente automatica.

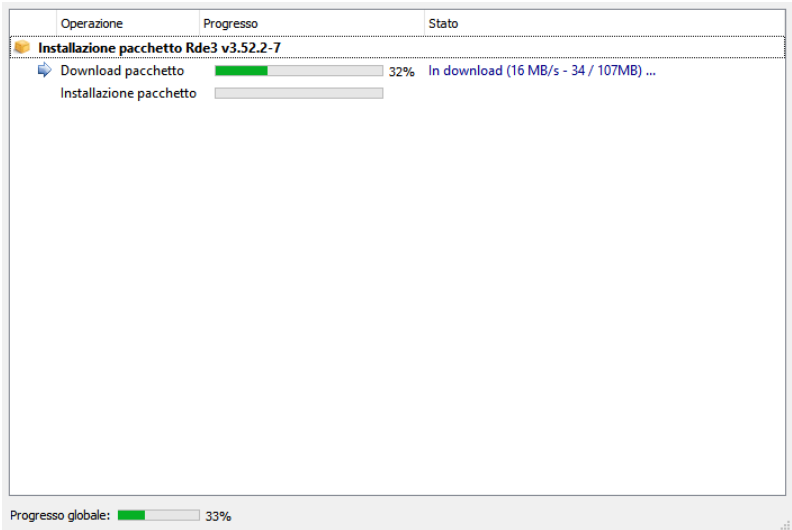

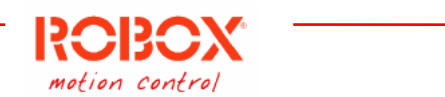

7. Al termine di ogni download di file, questo verrà controllato per assicurarne l'integrità di download.

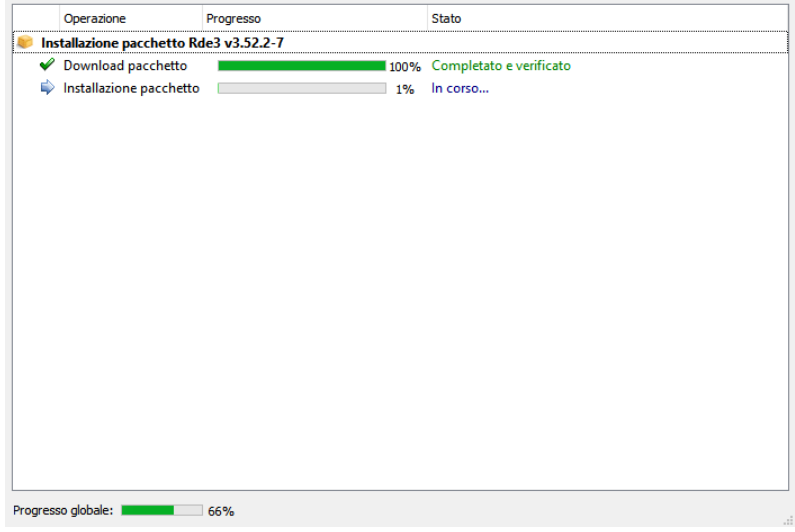

8. Una volta terminate tutte le installazioni sarà possibile vedere un riepilogo delle operazioni svolte, oppure terminare l'applicazione.

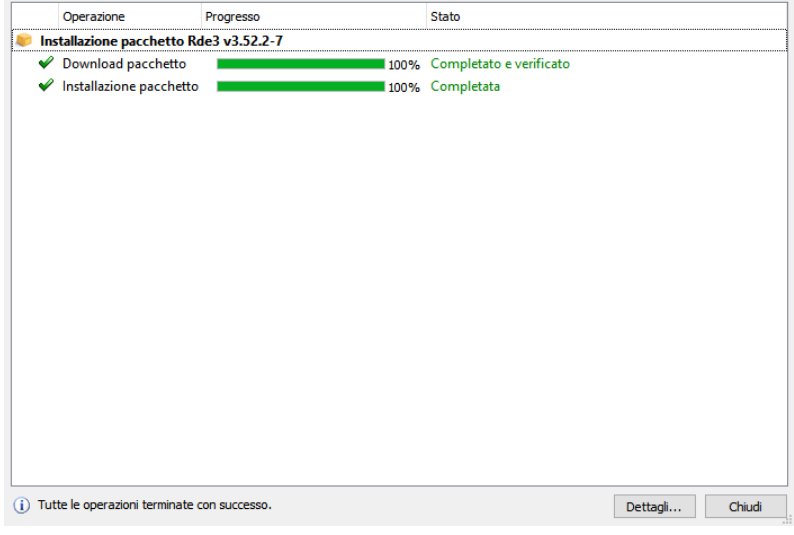

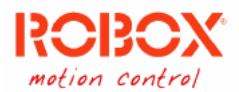

## <span id="page-11-0"></span>Esempio – Aggiornamento di RDE

Per aggiornare una versione di RDE eseguire prima di tutti il programma *RSetup*.

- 1. Tramite link creato sul desktop in fase di installazione o dalla propria cartella di installazione tramite rsetup.exe.
- 2. Se sono presenti aggiornamenti per versioni di RDE installate vedrete una schermata simile alla seguente, in cui nella metà alta della finestra verrà visualizzato un elenco di prodotti aggiornabili, con relativa importanza dell'aggiornamento. Automaticamente gli aggiornamenti vengono selezionati per l'installazione.

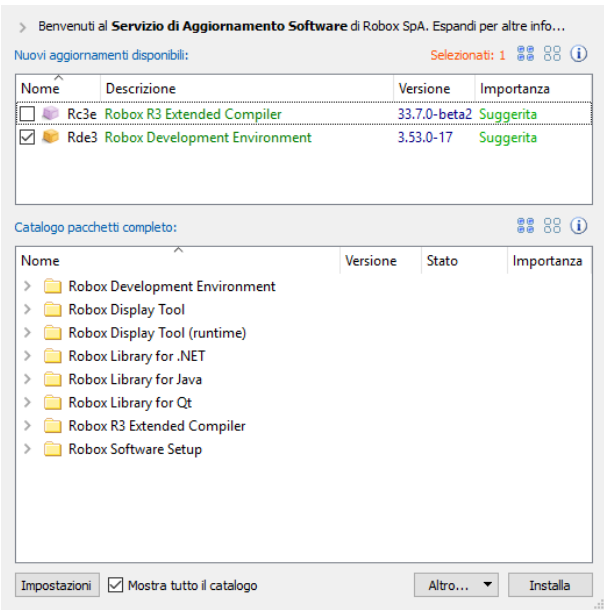

3. Premendo il pulsante "Installa", apparirà un menu in cui dovrete selezionare nuovamente "Installa", che poi vi chiederà conferma delle operazioni selezionate e mostrerà un riepilogo di cosa verrà fatto.

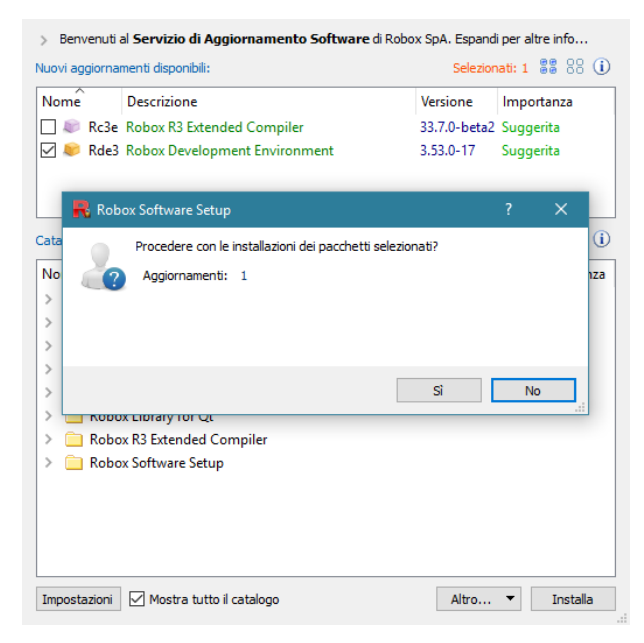

4. A questo punto si attiverà il motore del servizio di aggiornamento, *RSusEngine*, che procederà al download delle patch disponibili per portare la propria build di RDE a quella più recente. Potrebbe

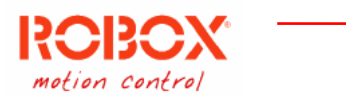

dover scaricare multiple patch da applicare in sequenza, in tal caso eseguirà l'installazione di ogni singola patch prima di proseguire con l'installazione.

5. Nel caso in cui si cerchi di aggiornare programmi in uso *RSusEngine* si fermerà chiedendovi di chiudere i programmi.

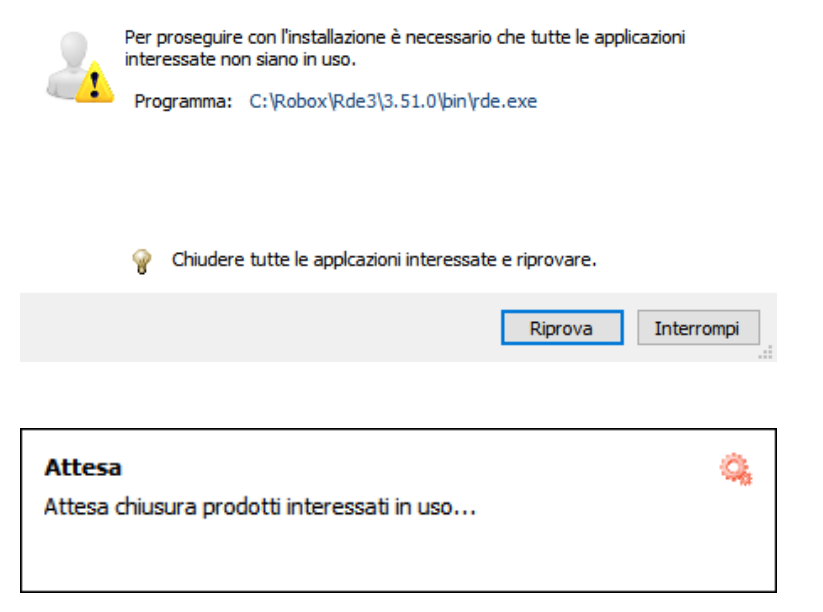

6. Non appena i programmi saranno chiusi riprenderà l'esecuzione di *RSusEngine*.

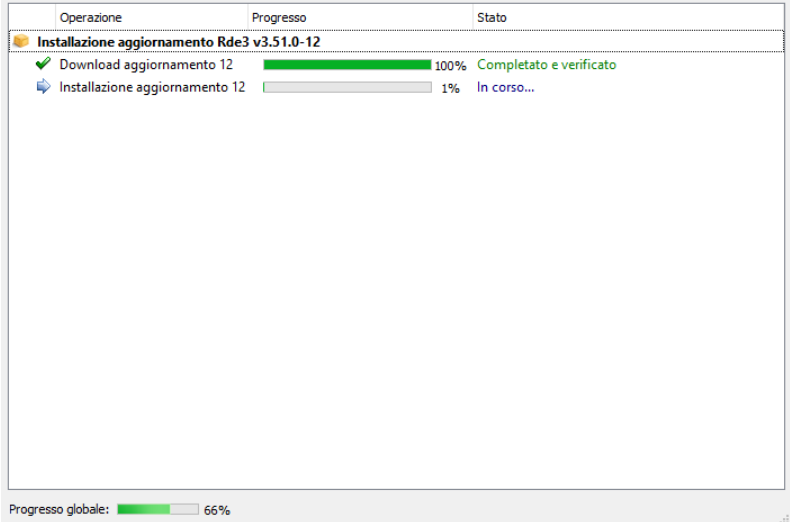

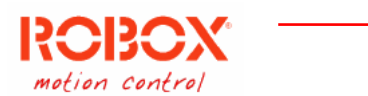

7. Completata la catena di download e applicazioni di patch si potrà visionare il riepilogo delle operazioni svolte, oppure chiudere l'applicazione.

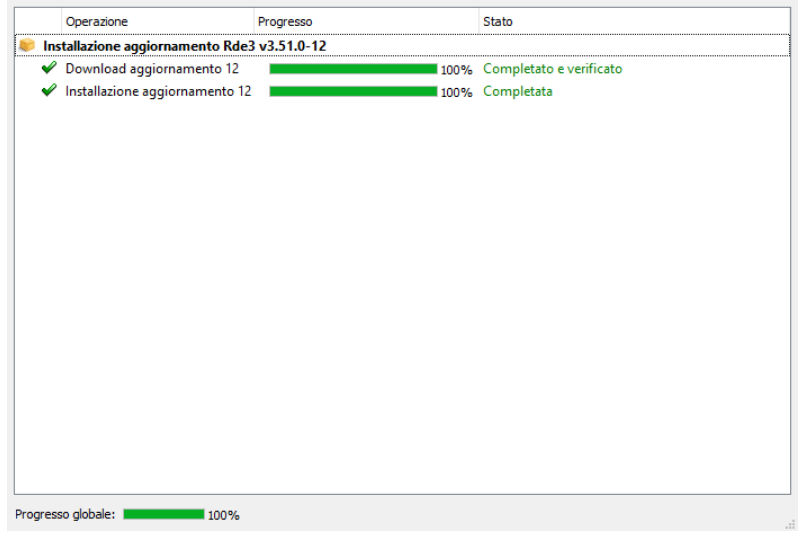

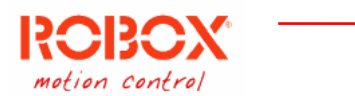

# <span id="page-14-0"></span>Esempio – Disinstallazione di multiple versioni di RDE

Per disinstallare multiple versioni di RDE eseguire prima di tutti il programma *RSetup*.

1. Tramite link creato sul desktop in fase di installazione o dalla propria cartella di installazione tramite rsetup.exe.

2. Se vengono selezionati soltanto pacchetti già installati, premendo "Altro" apparirà un menu con l'opzione "Disinstalla pacchetti".

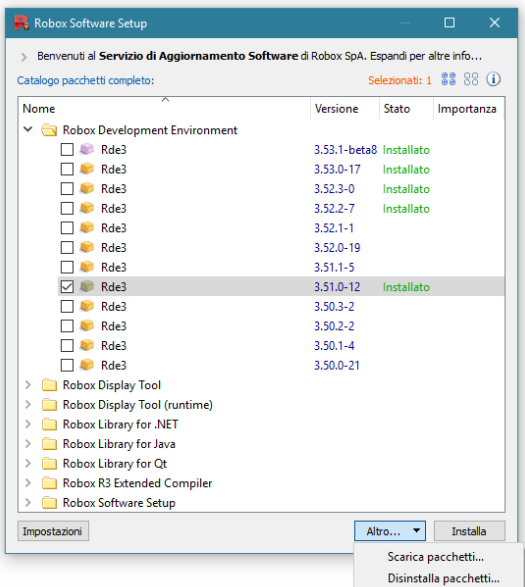

3. Premendo "Disinstalla pacchetti" verrà chiesta conferma per le operazioni selezionate.

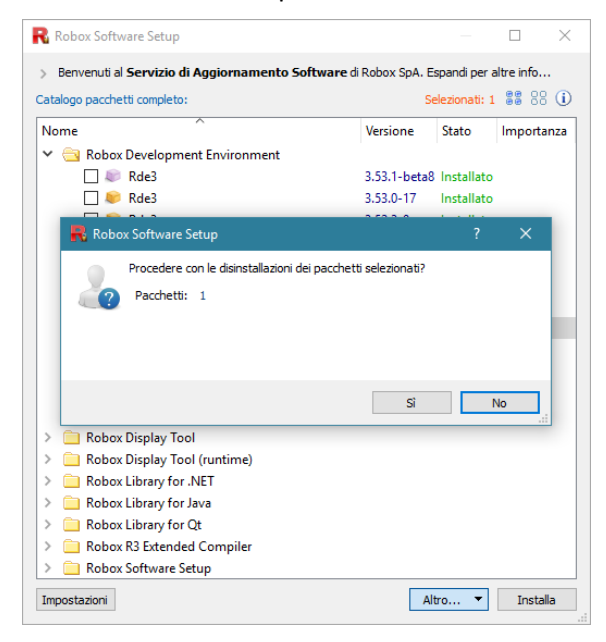

4. A questo punto si attiverà il motore del servizio di aggiornamento, *RSusEngine*, che procederà all'esecuzione del programma di disinstallazione per ogni installazione (se tale file verrà trovato).

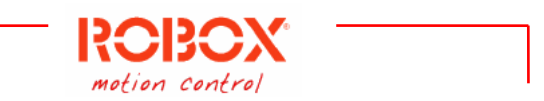

5. Nel caso in cui si cerchi di aggiornare programmi in uso *RSusEngine* si fermerà chiedendovi di chiudere i programmi.

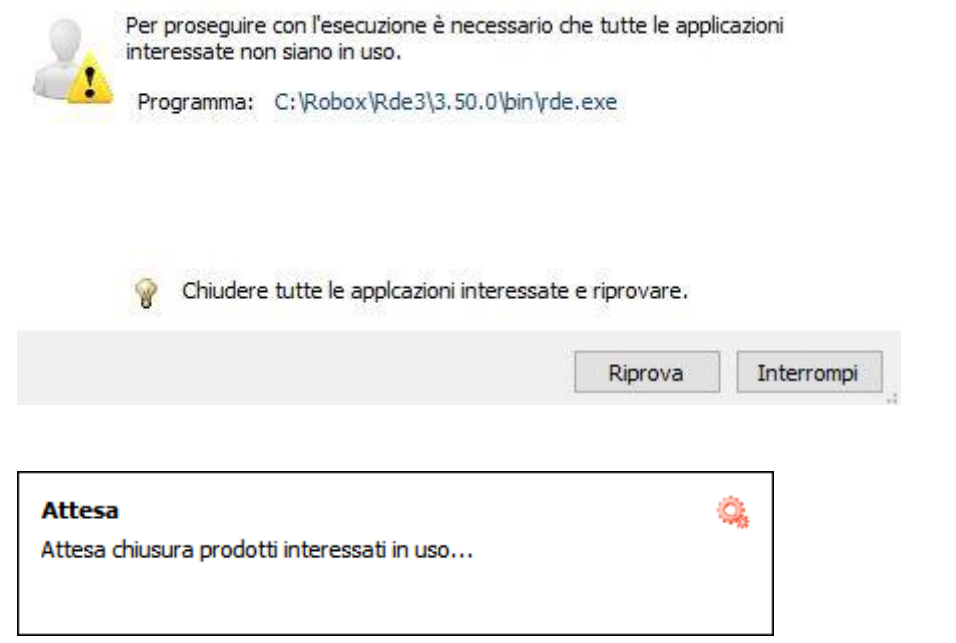

- 6. Non appena i programmi saranno chiusi riprenderà l'esecuzione di *RSusEngine*.
- 7. Completata la lista di disinstallazioni si potrà visionare il riepilogo delle operazioni svolte, oppure chiudere l'applicazione.

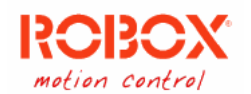

### <span id="page-16-0"></span>Esempio – Nascondere nuovi pacchetti suggeriti

È possibile ignorare alcune versioni suggerite in automatico all'avvio di *Rsetup*, in modo che, successivamente, all'avvio automatico dell'applicazione questi non vengano visualizzati e che quindi non facciano apparire la finestra di visualizzazione.

- 1. Nella visualizzazione "Nuovi pacchetti", quando vengono selezionati i nuovi pacchetti suggeriti, viene abilitato il bottone  $\gg$  in alto, sopra l'elenco dei pacchetti.
- 2. Premendo il bottone si creerà un elenco di nuovi pacchetti ignorati, che viene salvato nei dati dell'applicazione, in modo che in futuro non vengano visualizzati nei suggerimenti, questi pacchetti saranno comunque visibili nella vista del catalogo completo e avranno la dicitura "Nascosto" a fianco al loro nome.

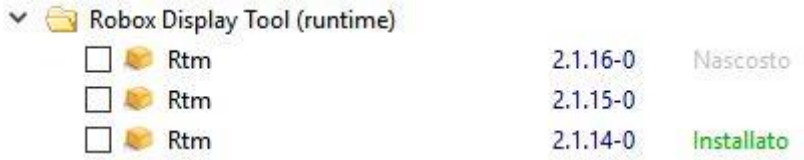

3. Per ripristinare l'elenco dei pacchetti nascosti aprire le "Impostazioni" dell'applicazione tramite il pulsante in basso.

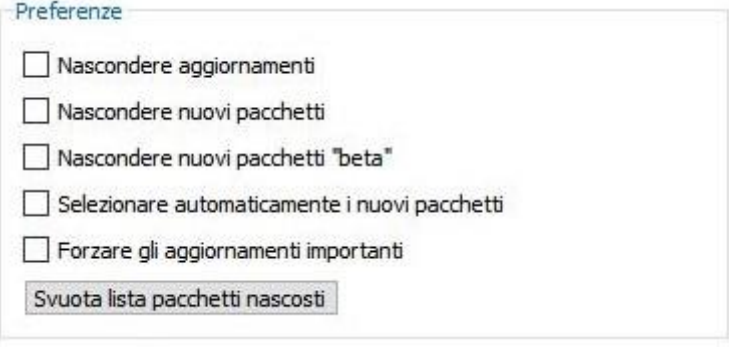

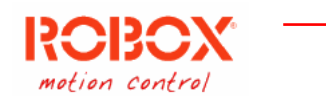

# <span id="page-17-0"></span>Esempio – Installare pacchetti in cartella diversa

Il servizio di installazione software può installare i file solo nella cartella di default (C:\Robox\). Se dovesse esserci la necessità di installare i software in un'altra cartella, per esempio su di un altro spazio di memoria (D:\Tools\Robox\) si può risolvere creando una Giunzione, utilizzando NTFS, alla cartella di base C:\Robox in modo che punti alla cartella differente scelta (D:\Tools\Robox\).

*Rsetup* installerà i file nella cartella di base ma i file verranno posizionati nella cartella bersaglio. Per creare una Giunzione in Windows seguire i seguenti passaggi:

1. aprire il "Prompt dei Comandi" (premere tasto Windows + R e digitare "cmd.exe: , oppure cercare "Prompt dei Comandi" nel menu Start).

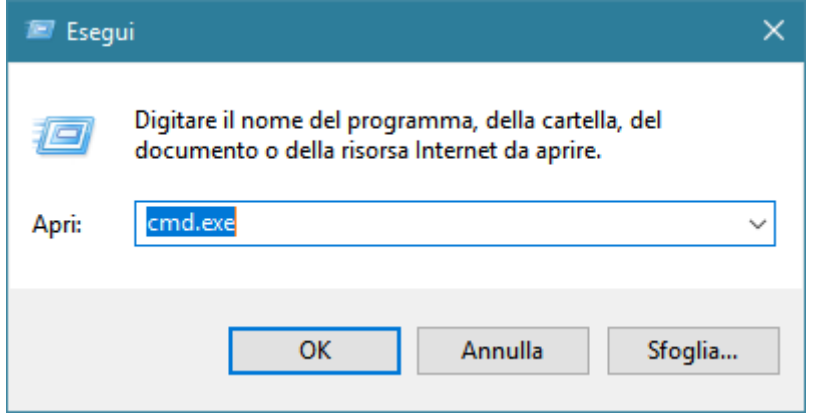

2. Scrivere il seguente comando: MKLINK /J C:\Robox D:\Tools\Robox Dove D:\Tools\Robox è il percorso alla cartella in cui si vogliono installare i pacchetti Robox.

Per maggiori informazioni sulle giunzioni vi rimandiamo alla documentazione di Microsoft a riguardo: <https://docs.microsoft.com/en-us/windows-server/administration/windows-commands/mklink>

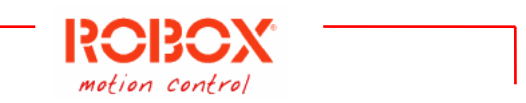

# <span id="page-18-0"></span>Esempio – Scaricare il file di installazione di un pacchetto

Il servizio di installazione software può essere usato per scaricare direttamente il file di installazione di qualunque pacchetto in una cartella selezionata dall'utente.

Per fare questo selezionare nella sezione dei pacchetti quelli desiderati:

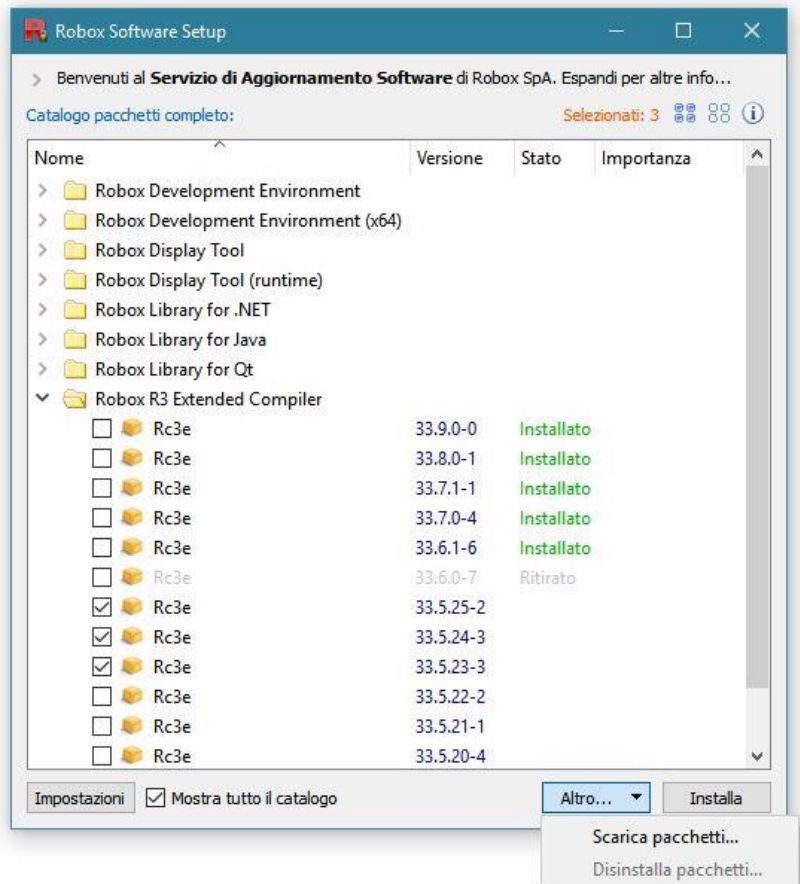

A questo punto compare il menu "Altro…" premere il pulsante e selezionare "Scarica pacchetti…". Vi verrà chiesto in quale cartella scaricare i file, selezionate la cartella e confermate. Verrà avviato *RSusEngine* che inizierà ad eseguire il download dei file richiesti.

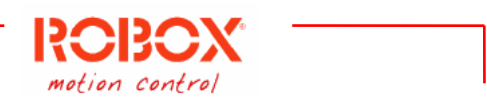

# <span id="page-19-0"></span>Esempio – Scaricare il file di installazione di un pacchetto archiviato

Il servizio di installazione software può essere usato per scaricare direttamente il file di installazione di un pacchetto archiviato in una cartella selezionata dall'utente.

Per fare questo selezionare nella sezione dei pacchetti quello di cui si desidera scaricare una versione archiviata, premere poi il pulsante in basso "Scarica pacchetti…". Nella schermata che appare selezionare le versioni archiviate che si vogliono scaricare:

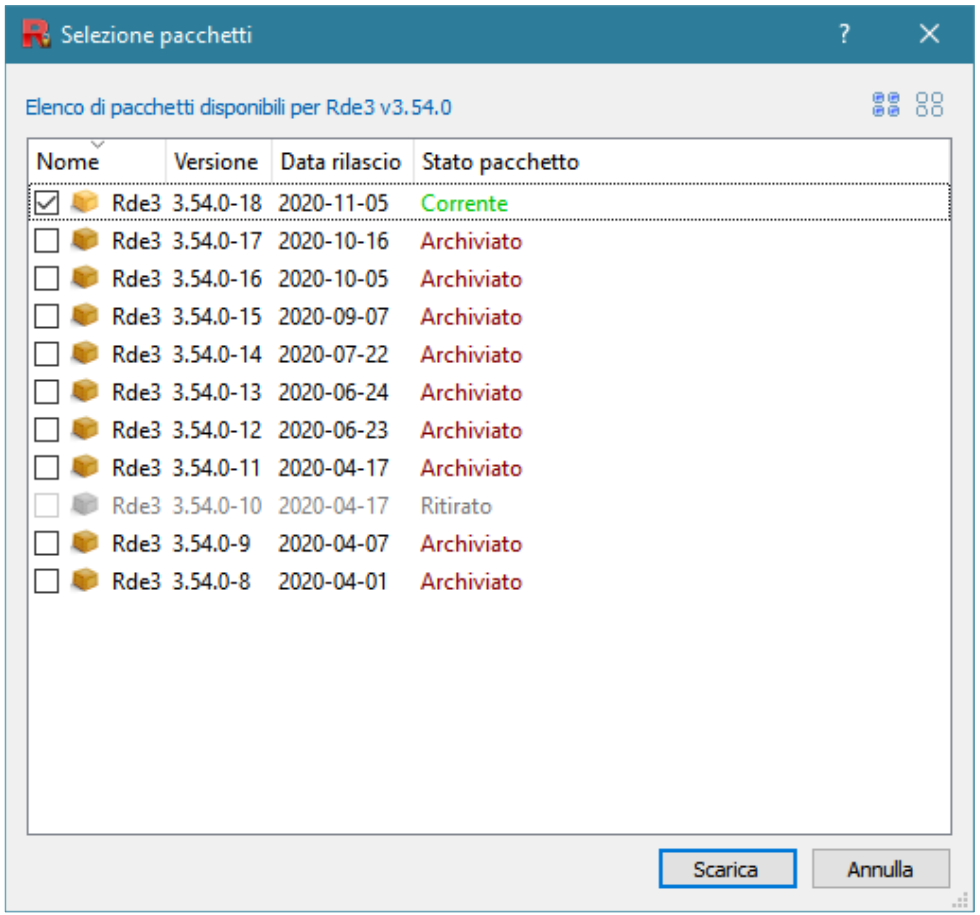

A questo punto compare il menu "Altro…" premere il pulsante e selezionare "Scarica pacchetti…". Vi verrà chiesto in quale cartella scaricare i file, selezionate la cartella e confermate. Verrà avviato *RSusEngine* che inizierà ad eseguire il download dei file richiesti.

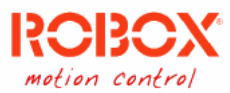

#### <span id="page-20-0"></span>Esempio – Menu azioni rapide

Mentre è visualizzata la modalità "Catalogo complete", facendo click con il tasto destroy del mouse, comparirà un menu contestuale con varie azioni rapide.

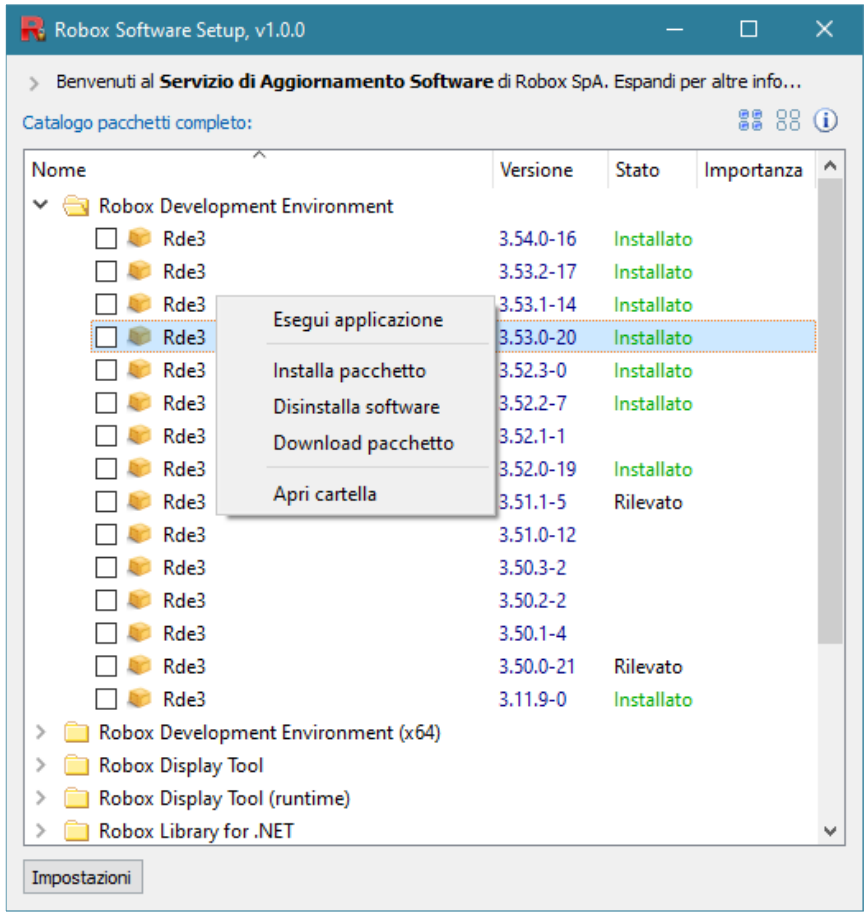

Se il programma selezionato è già stato installato, avrete le seguenti opzioni:

- 1. Esegui applicazione: proverà ad eseguire l'applicazione.
- 2. Installa pacchetto: scaricherà ed installerà il pacchetto, come per normale utilizzo di Rsetup.
- 3. Disinstalla software: proverà a disinstallare il pacchetto selezionato.
- 4. Download pacchetto: scaricherà il file di installazione del pacchetto in una cartella da voi selezionata.
- 5. Apri cartella: aprirà la cartella di installazione del pacchetto.

Per ogni altro pacchetto avrete un sottoinsieme delle azioni riportate qui sopra, a seconda del pacchetto e del fatto che sia stato già installato o meno.

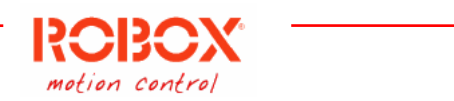

# <span id="page-21-0"></span>Esempio – Scaricare il file allegato ad una notizia tecnica

Il servizio di installazione software può essere usato per scaricare direttamente i file allegati ad una notizia tecnica in cartella selezionata dall'utente.

Per fare questo selezionare, nella sezione della visualizzazione delle notizie, quello di cui si desidera scaricare una copia, premere poi il pulsante in basso "Scarica file".

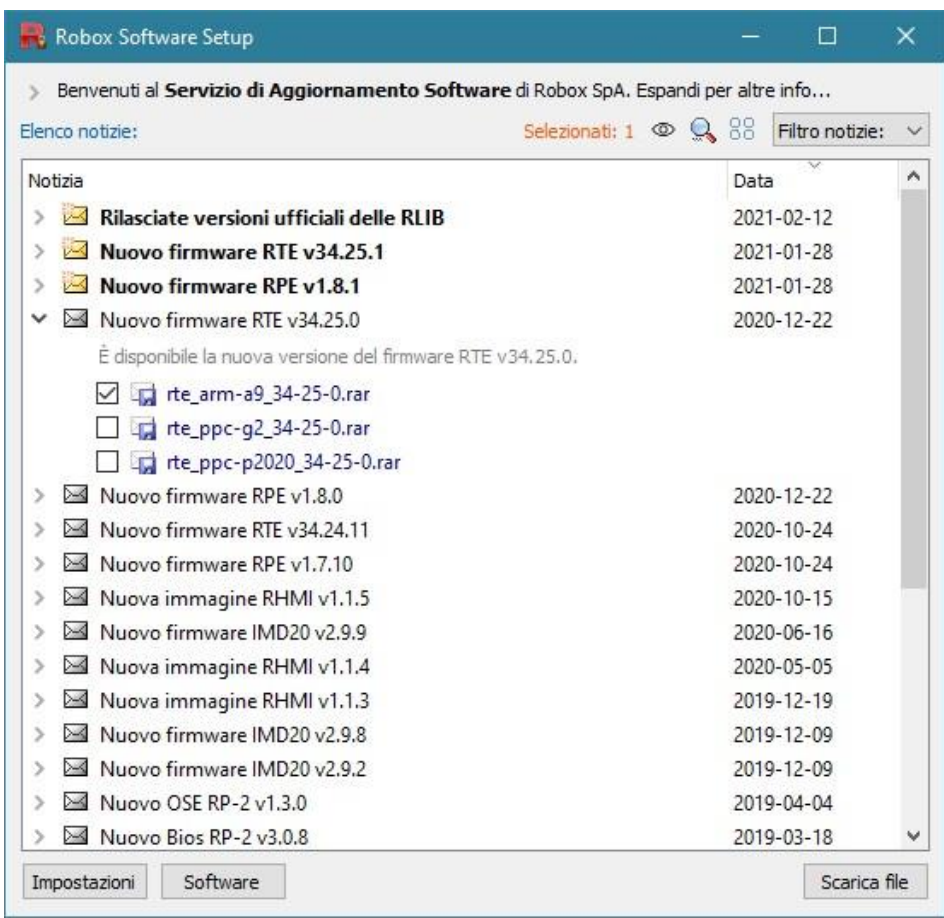

Accettare le eventuali condizioni d'uso del file selezionato.

Vi verrà chiesto in quale cartella scaricare i file, selezionate la cartella e confermate. Verrà avviato *RSusEngine* che inizierà ad eseguire il download dei file richiesti.